## **ПРОГРАММИРОВАНИЕ КОММУНИКАТОРА TL-280 для приложения Connect Alarm.**

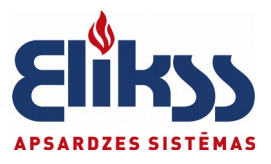

Для использования аппликации «Connect Alarm» необходимо выполнить действия в 3 основных этапа:

**-** 

- **программирование панели и коммуникатора**
- **активация системы установщиком на облачном сервисе**
- **установка и использование аппликации пользователя**
- 1. На сайте **dsc.com** в строке поиска ввести **"connect alarm"**,

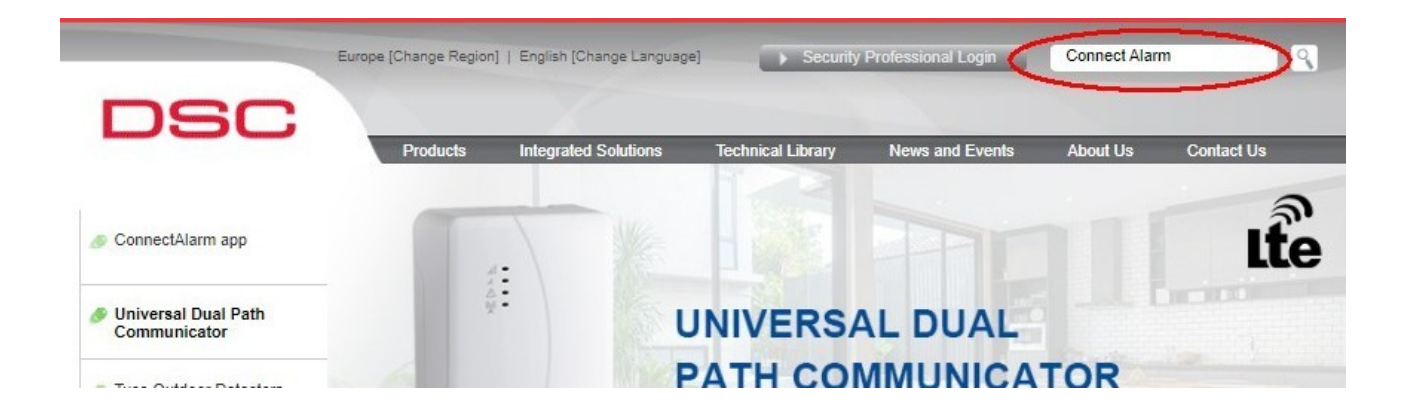

2. в результатах поиска выбрать «документы», скачать файл  **«Panel programming Communicators up to V5.41»**

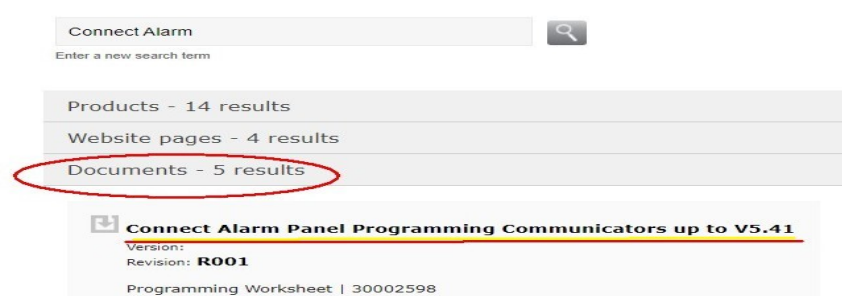

**Для панелей серии NEO PRO** скачайте файл **«Alarm Panel programming PowerSeries PRO»**

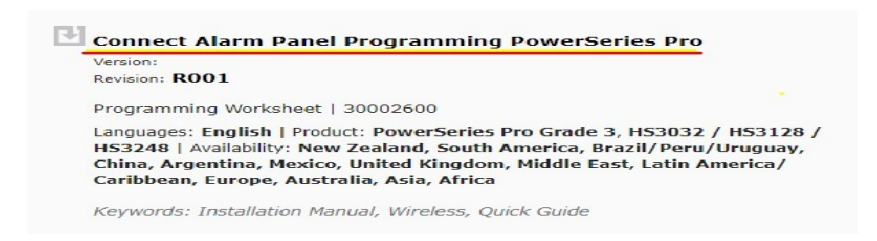

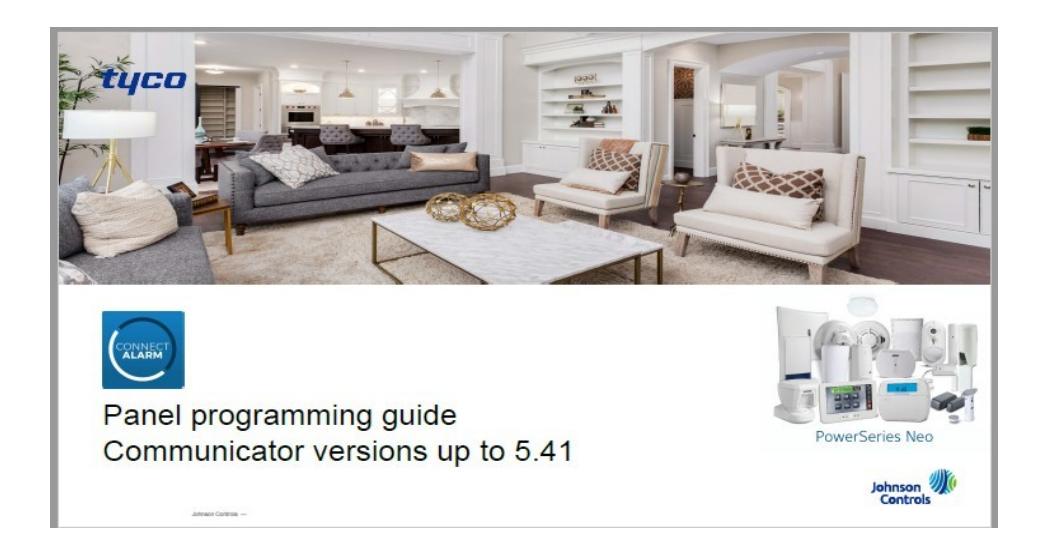

Используя этот документ, программируем коммуникатор и панель.

3. Для программирования интернет-коммуникатора (LAN) используем раздел **«Ethernet connection»,** вводим все приведённые в таблицах данные.

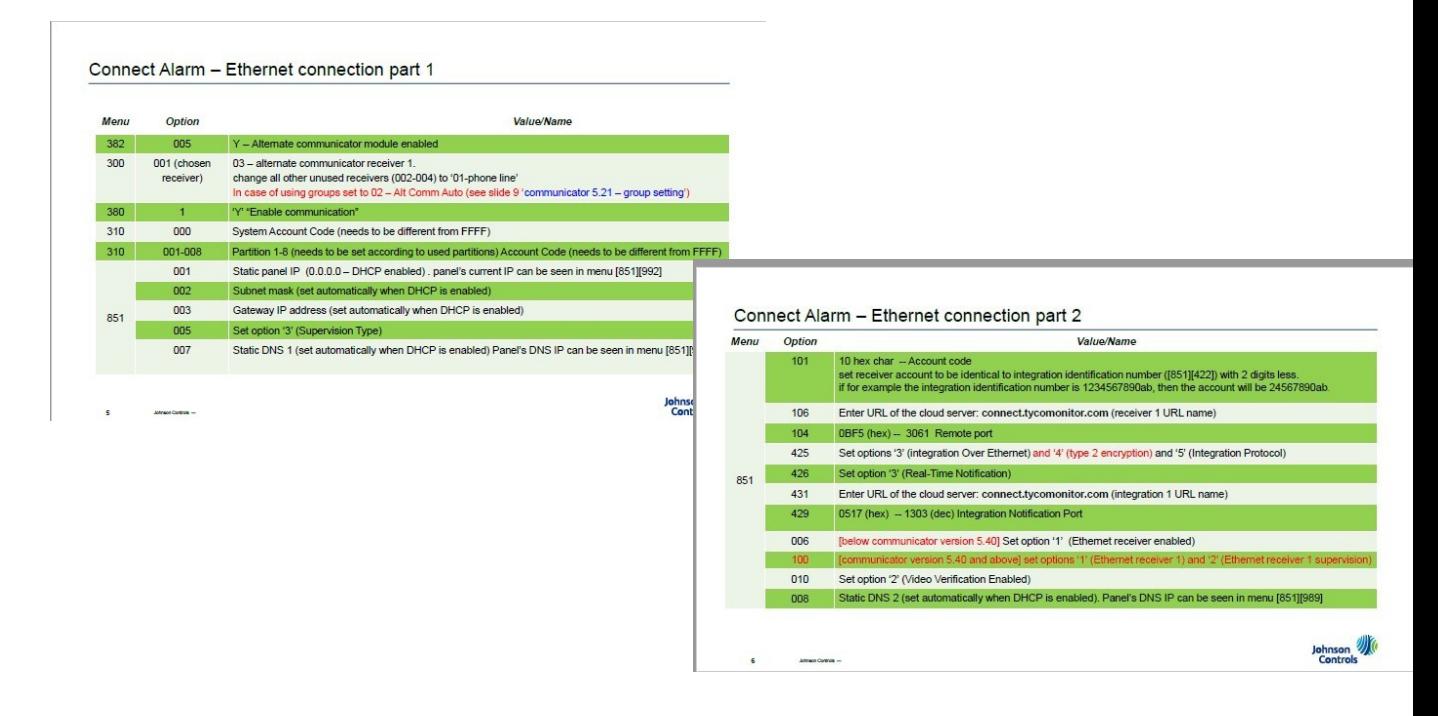

\* Порты в адресах [104] и [429] вводить: с клавиатуры в формате **HEX (0BF5)**, в программе DLS-5 в формате **DEC ( 3061 ).**

Для **NEO PRO :**порты вводятся в **DEC,**поскольку в адресах 5 цифр, а порт имеет 4 цифры, то **перед ними вписать «0» ( 03061, 01303 )**

\* Если для связи с охранным пультом используется **телефонный коммуникатор** панели, то необходимо проверить, каким номером приёмника (Receiver) он выбран в системе. Если он *Receiver 1*, то для канала связи интернет-коммуникатора нужно выбрать *Receiver2* и сконфигурировать отправку событий на этот приёмник в адресах программирования панели.

Программирование коммуникатора TL -280 возможно следующими способами:

l а) с LCD текстовой клавиатуры HS2LCD

б) с помощью компьютера и программы DLS-5 (необходим отдельный от панели аккаунт коммуникатора), есть 2 способа:

- Непосредственное подключение к коммуникатору с использованием 5 контактного кабеля PC-link c питанием.

- Подключение в локальной сети через IP. IP отображается в адресе [851][992]

В **NEO PRO** коммуникатор интегрирован в панель, программирование DLS-5 производится из аккаунта самой панели.

## **Индивидуальный 12-значный номер коммуникатора** отображается в адресе

**[851][422],** сначала первые 6 знаков, затем с помощью стрелки **>** на клавиатуре переходим к отображению следующих 6 знаков.

Этот номер необходимо записать и использовать в следующих случаях:

 - в адресе программирования **[851][101], (здесь он вводится без 1-ой и 3-ей цифры!)** 

- как **«**номер панели**»** при активации из приложения **AlarmInstall**
- как **«**номер панели**»** в аппликации **Connect Alarm**

В обеих аппликациях используются все 12 знаков номера.

 **Важно !** Для **NEO PRO** в адресах **[851][005]** и **[851][006]** необходимо оставить только те опции, которые указаны в таблице, остальные выключить.

4. После того, как все данные программирования введены, коммуникатор необходимо перезагрузить:

- либо снять разъём, которым он подключён к охранной панели (PC-link2), и подключить снова,

- либо программно: **\*8 [installer code] [851][999][55]**

5. Пока коммуникатор не активирован на сервере, панель выдаёт ошибку «Communications». Это нормально, ошибка погасится после успешной активации.

6. Для активации на сервере (а также для удалённого подключения и программирования панели в дальнейшем) используется аппликация **AlarmInstall.**

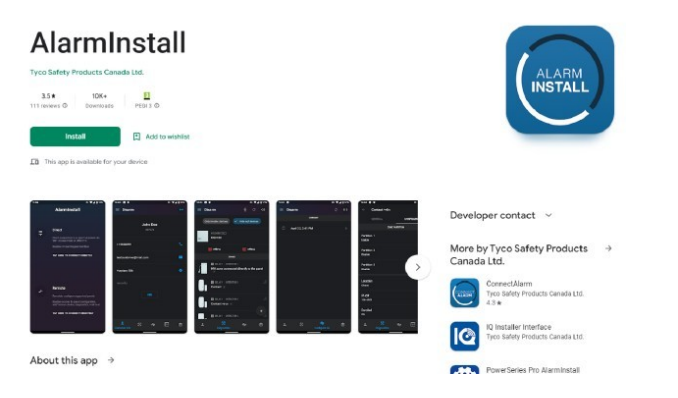

## **Скачайте аппликацию AlarmInstall**, зарегистрируйтесь.

 Имя сервера = connect.tycomonitor.com Выберите «Remote» («Удалённое подключение»). Нажмите «+», чтобы добавить новый объект.

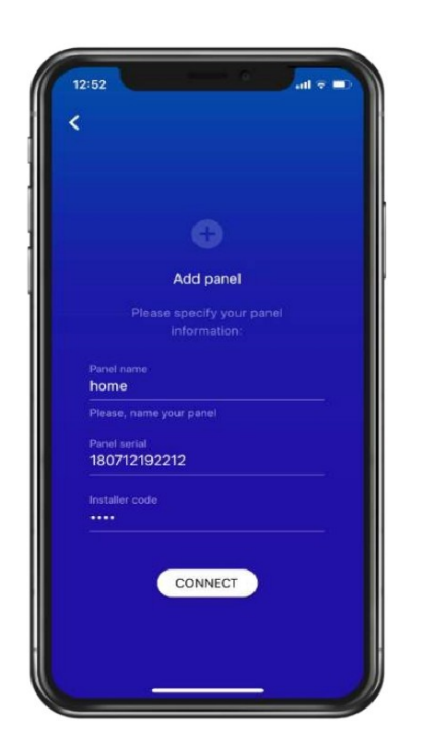

«Panel name» - произвольное имя объекта

«Panel serial» - индивидуальный 12-значный номер <u>коммуникатора ([851][422]</u>) «Installer code» -код **установщика**

Нажмите «Connect», в процессе активации отобразится сообщение «Activation in progress» (иногда активация происходит так быстро, что это сообщение не отображается), затем *«No user permission»*. Это означает, что активация успешна, можно переходить к аппликации для пользователей **Connect Alarm.**

7. Скачайте аппликацию **ConnectAlarm**, зарегистрируйтесь.

Нажмите «+», чтобы добавить новый объект.

Аналогично, как и в предыдущем приложении, введите:

- название объекта,
- 12-значный номер,
- **мастер код (код пользователя №1)**.

Подключитесь к панели. Пользователь может управлять панелью и получать уведомления о событиях.

8. Пользователь аппликации с мастер-кодом является главным пользователем системы, он из своего аккаунта **ConnectAlarm** может назначать других пользователей, их коды в разделе «Users». Также он может дать право установщику удалённо подключиться к панели для программирования в разделе «Installer access».

9. После того, как установщик подключится к панели удалённо, этот объект **сохраняется** в его аппликации **AlarmInstall** в списке объектов,

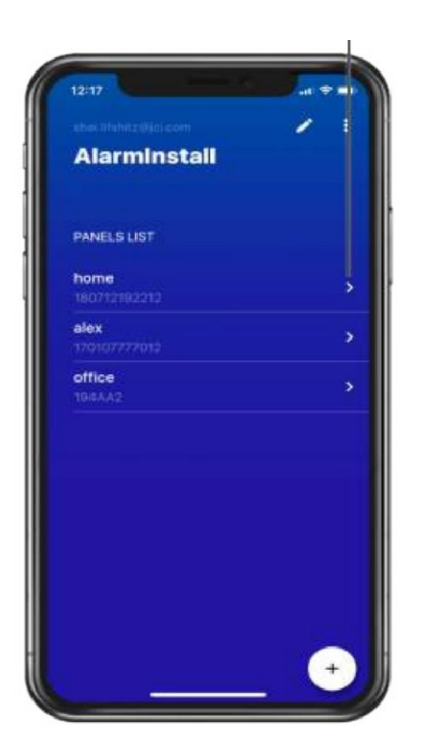

Это даёт доступ к такой возможности, как **удаление коммуникатора с облачного сервиса и повторная активация.** Это бывает необходимо в некоторых особых случаях.

10. Некоторые особенности использования аппликаций.

I. Если через некоторое время эксплуатации объекта вы измените код установщика (installer code), то потребуется повторная активация коммуникатора на сервере. Подключитесь из приложения **AlarmInstall** и активируйте коммуникатор как описано выше.

Так же повторная активация необходима в случае замены контрольной панели (например, апгрейд на панель с большим числом зон, замена неисправной панели и т.д.)

II. Если необходимо передать право главного пользователя (c master-кодом) другому лицу, то нужно удалить объект из аккаунта первоначального главного пользователя. В аппликации **ConnectAlarm** на экране «Список панелей» нажать значок «Карандаш», при этом слева от названий панелей появятся значки «-». Нажав на минус нужного объекта, можно удалить его из своего аккаунта. Следующий пользователь, добавивший этот объект в свой аккаунт с мастер-кодом, становится главным пользователем.

III. В случае, когда необходимо передать права главного пользователя, а он недоступен и нет возможности произвести вышеописанную процедуру, возможен вариант удаления объекта с облачного сервиса и активация заново. После удаления с сервера данный объект удаляется из аккаунтов пользователей.

Если этот объект отсутствует в аппликации установщика, он не может удалить его самостоятельно. В таком случае необходимо просьбу об удалении прислать на электронную почту info@elikss.lv. Мы свяжемся со службой техподдержки DSC.

Подробная инструкция использования аппликации **AlarmInstall** доступна на сайте DSC.COM:

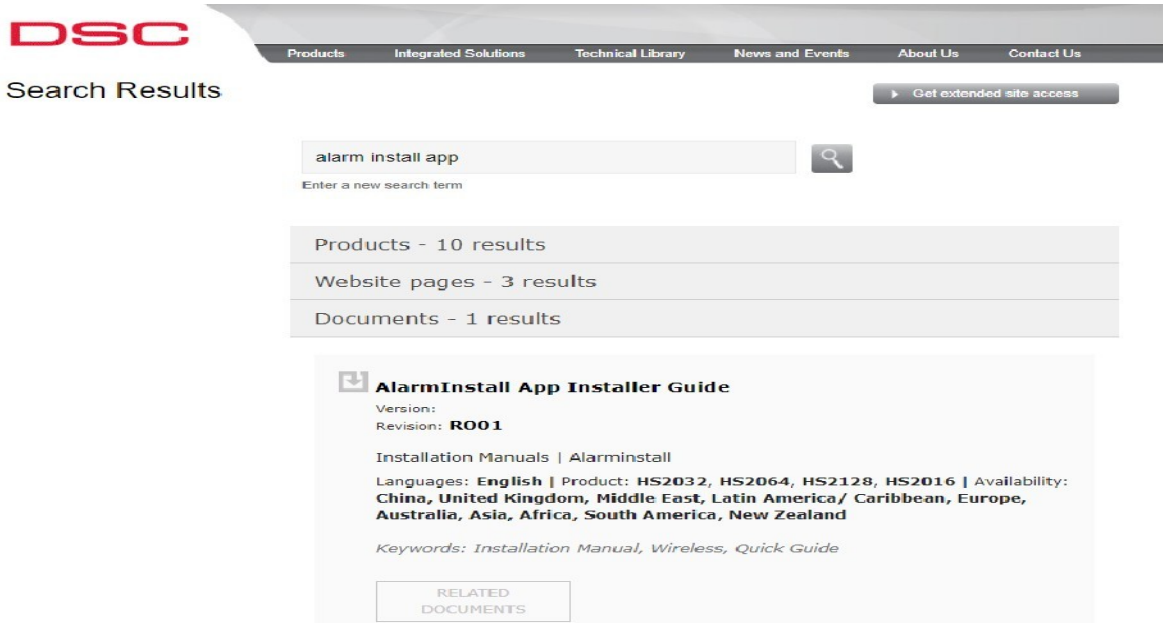